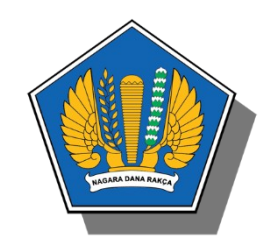

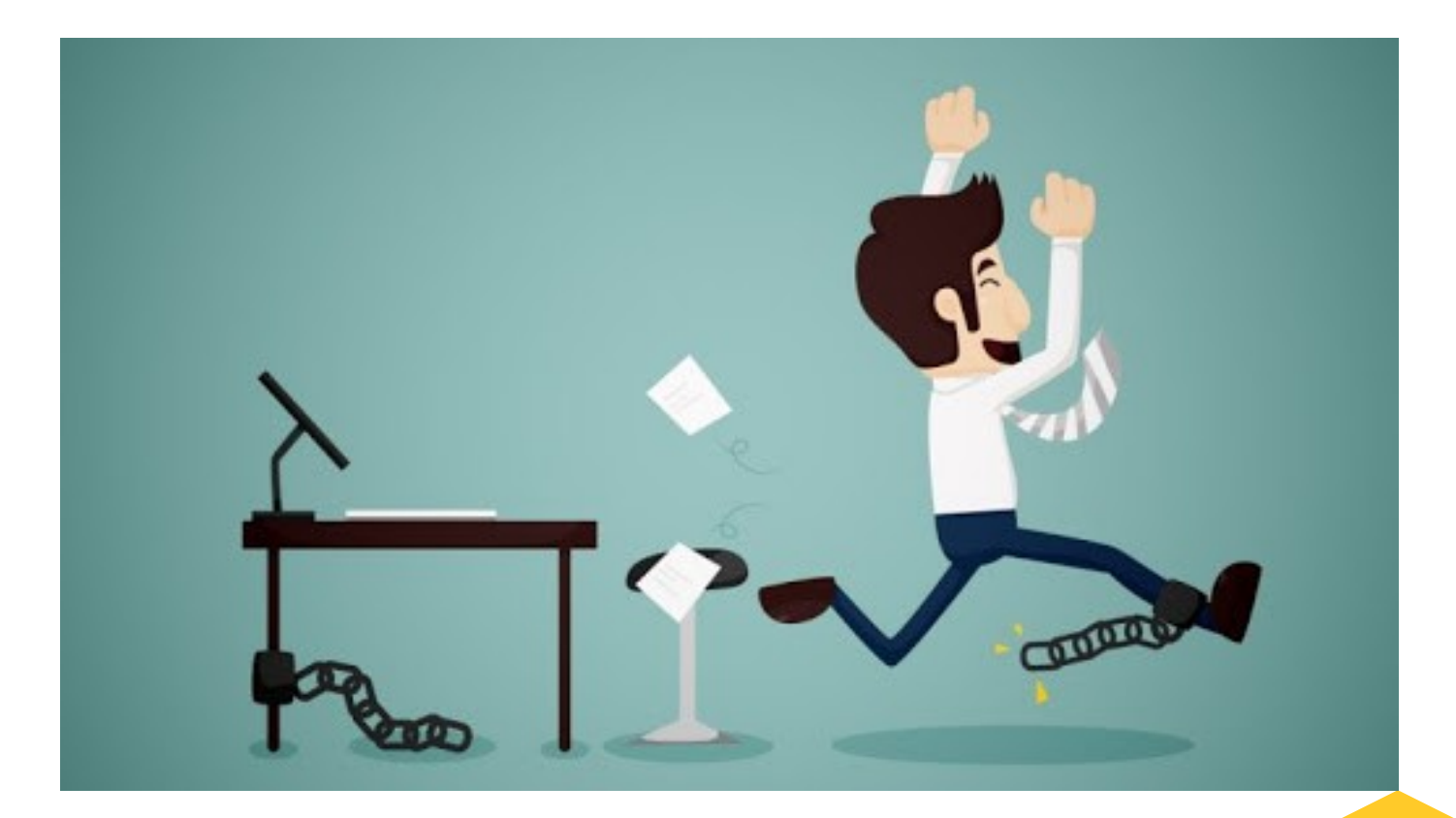

## **Cuti dan Izin Luar Negeri**

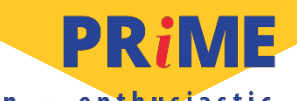

professional · responsive · innovative · modern · enthusiastic

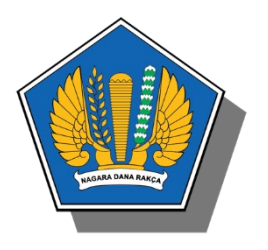

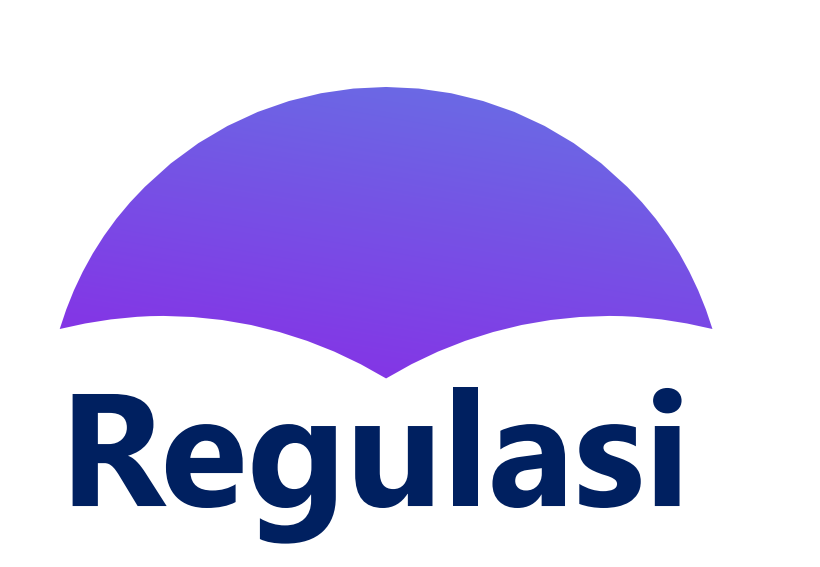

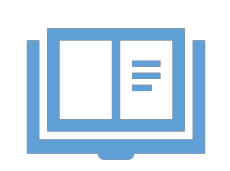

- Keppres Nomor 10 tahun 1974 tentang Beberapa Pembatasan Kegiatan Pegawai Negeri Dalam Rangka Pendayagunaan Aparatur Negara Dan Kesederhanaan Hidup
- PP Nomor 11 tahun 2017 tentang Manajemen Pegawai Negeri Sipil stdd. PP Nomor 17 Tahun 2020 tentang Perubahan Atas PP Nomor 11 tahun 2017 tentang Manajemen Pegawai Negeri Sipil

• Peraturan Badan Kepegawaian Negara Nomor 24 tahun 2017 tentang Tata Cara Pemberian Cuti Pegawai Negeri Sipil

- Surat Edaran Sekretaris Jenderal atas nama Menteri Keuangan Nomor SE-4/MK.1/2018 tentang Mekanisme Izin ke Luar Negeri secara Online di lingkungan Kementerian Keuangan
- **Surat Edaran Sekretaris Jenderal atas nama Menteri Keuangan Nomor SE-4/MK.1/2019 tentang Mekanisme Cuti Secara Online di Lingkungan Kementerian Keuangan**

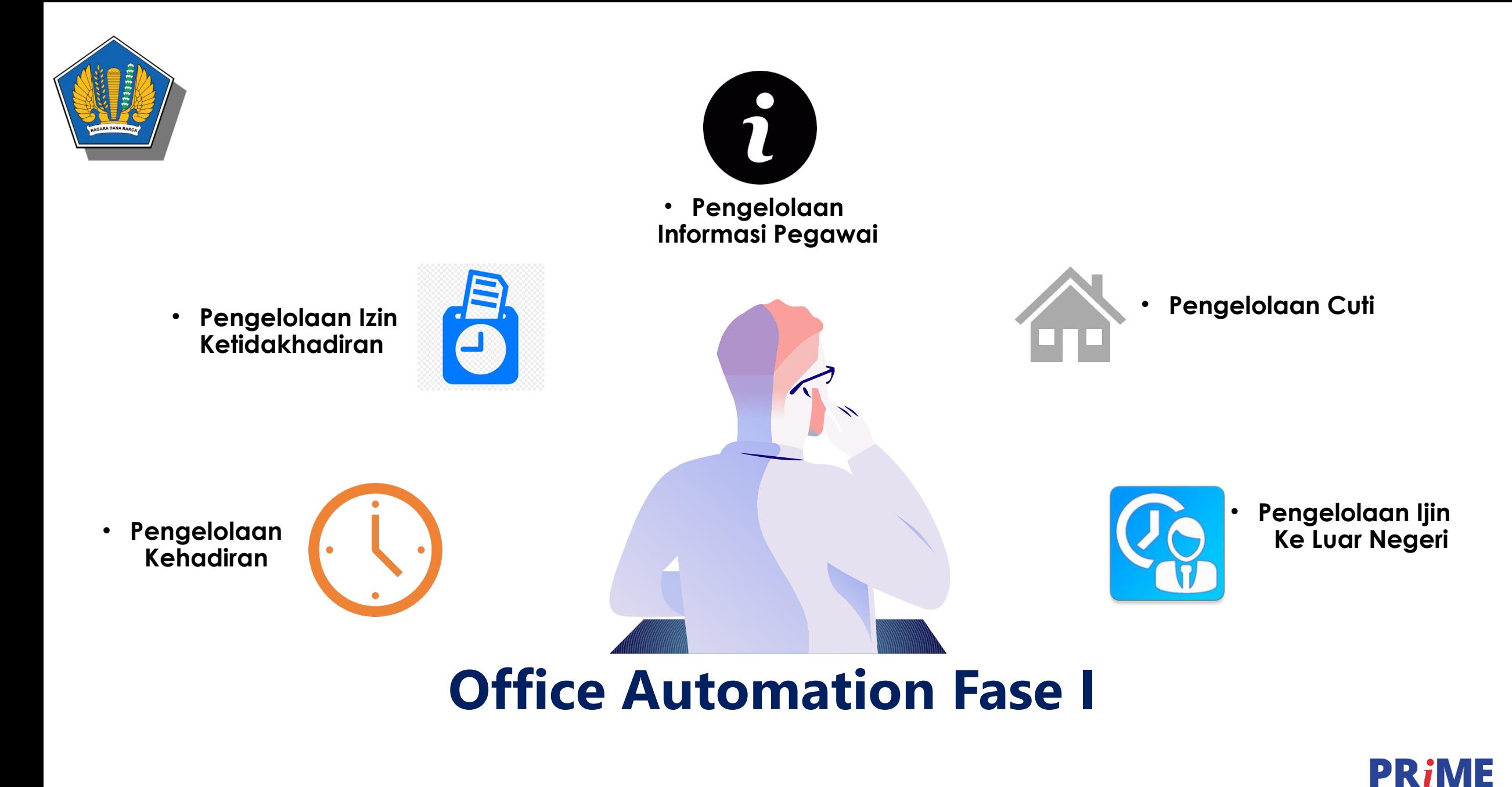

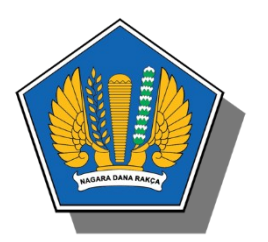

## **Modul Cuti dan Izin Luar Negeri**

#### Fitur

#### ■ CUTI

- **Pengajuan Cuti**
- **Monitoring Kuota Cuti**
- **Integrasi Cuti dan Izin Luar Negeri**
- **Persetujuan Cuti oleh Atasan** Langsung
- **Monitoring Cuti Bawahan**

#### Fitur

- **Izin Luar Negeri** 
	- **Pengajuan Izin Ke Luar Negeri**
	- **Persetujuan Izin Ke Luar Negeri oleh** Atasan

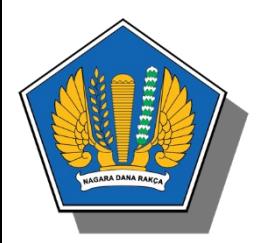

## Tujuan

## **Pengembangan Fitur Cuti dan Izin Luar Negeri**

01

Memberikan Kemudahan bagi pegawaidalam mengajukan cuti yang akan dilaksanakan di luar negeri

02

Memberikan kemudahan bagi atasan langsung dalam monitoring cuti bawahan

PRIME

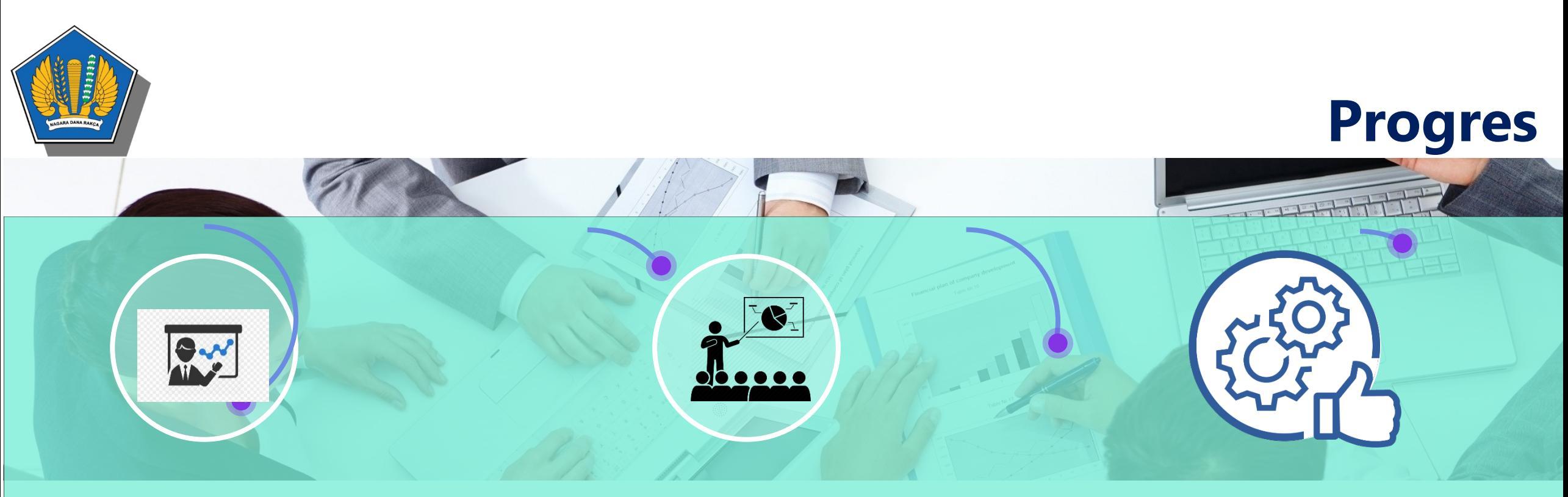

**ToT**

**Sosialisasi**

**Implementasi**

Telah dilaksanakan hari selasa, 25 Agustus 2020 sebagai persiapan Implementasi Pengembangan OA Fase I di Lingkungan Sekretariat Jenderal

Sosialisasi oleh Trainers pada masing-masing Unit Eselon II

Sebagai awal, implementasi OA Fase I akan dilakukan di unit Sekretariat Jenderal untuk kemudian akan secara bertahap diberlakukan kepada seluruh unit Eselon I di lingkungan Kementerian Keuangan

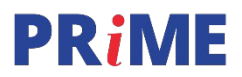

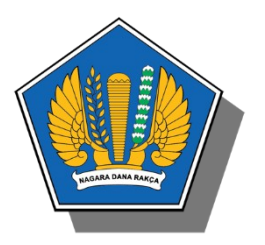

## Alur Proses Cuti di Dalam Negeri

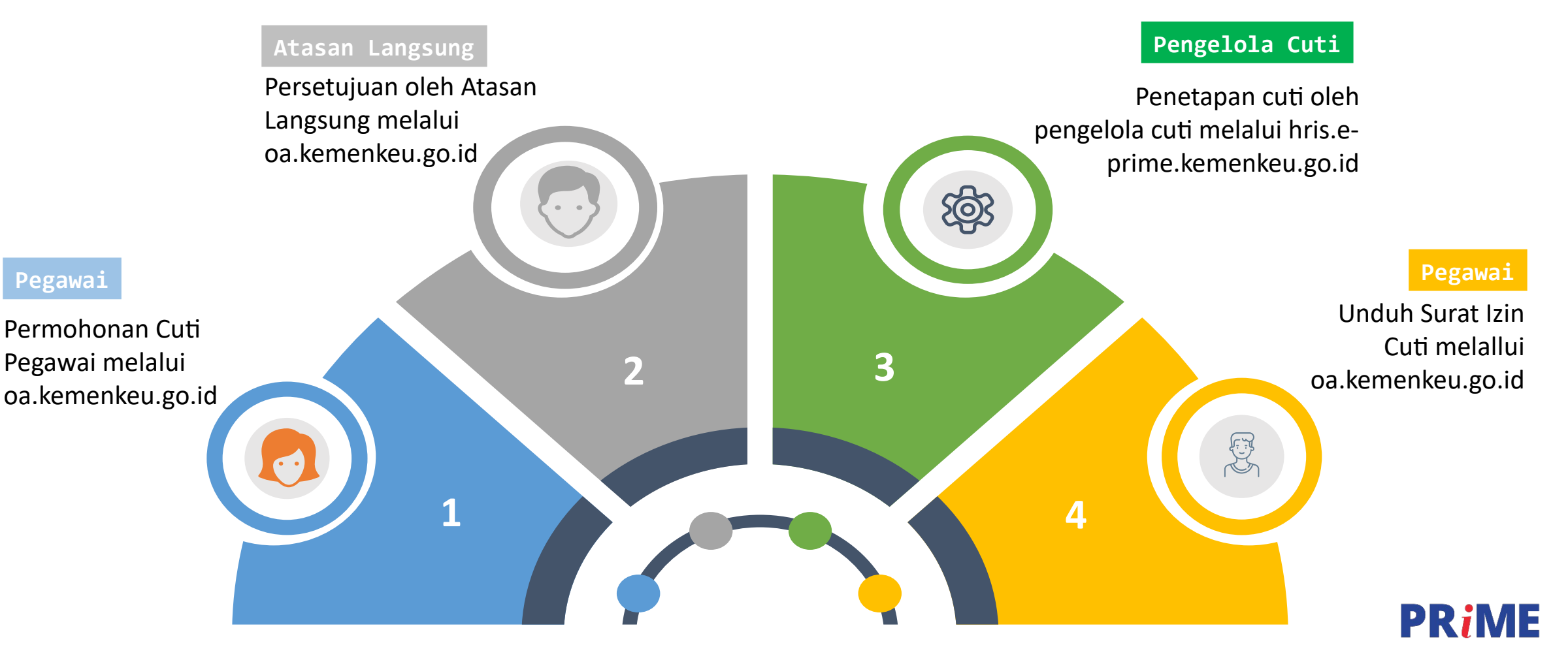

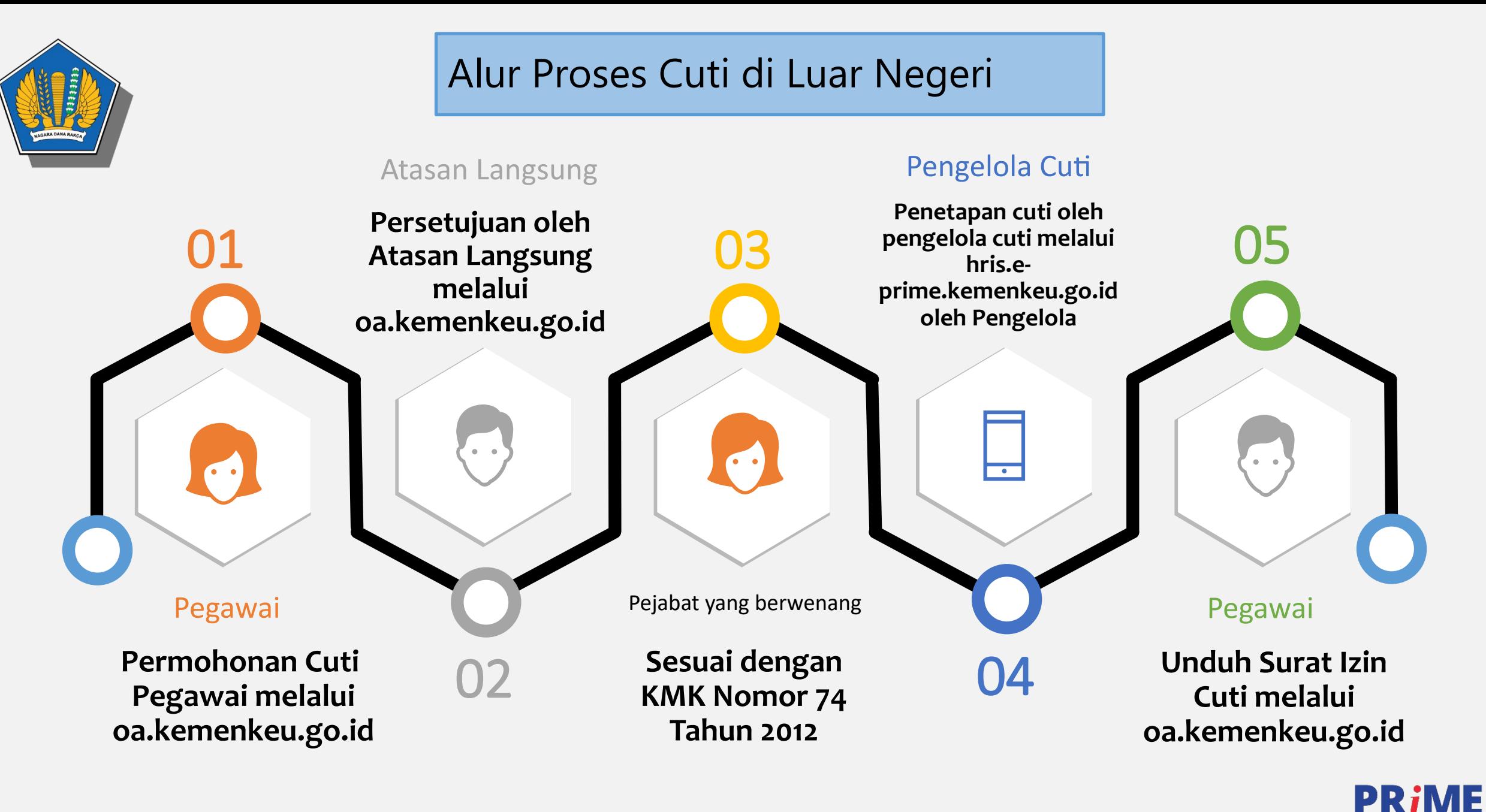

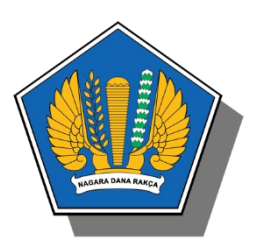

### **Alur Proses Izin di Luar Negeri**

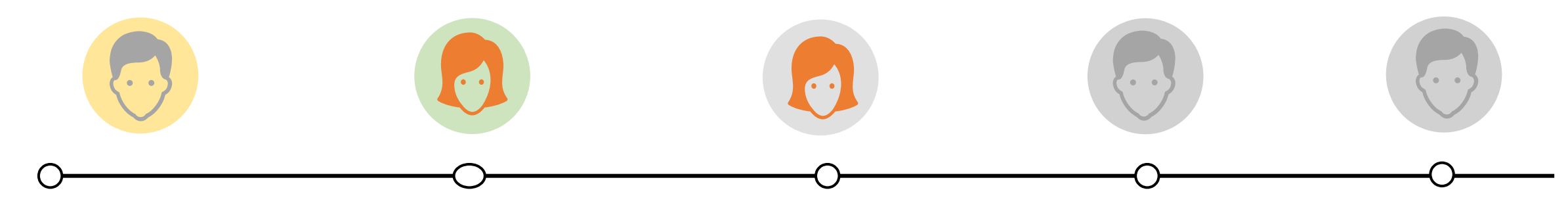

- - Permohonan Izin ke Luar Negeri Pegawai melalui oa.kemenkeu.go.id
- 
- **Persetujuan oleh Atasan Langsung melalui oa.kemenkeu.go.id**
- Pegawai Atasan Langsung Pejabat Yang Berwenang Pengelola Pegawai
	- **Sesuai dengan KMK Nomor 74 Tahun 2012**
- - **Penetapan Izin ke Luar Negeri oleh pengelola cuti melalui hris.eprime.kemenkeu. go.id oleh Pengelola**
- 
- **Unduh Surat Izin ke Luar Negeri melalui oa.kemenkeu.go.id**

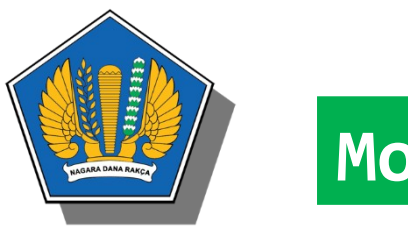

## **Modul Cuti**

Untuk mengakses menu cuti dan izin luar negeri dapat mengklik menu "Cuti" dan "izin Luar Negeri" seperti gambar berikut ini:

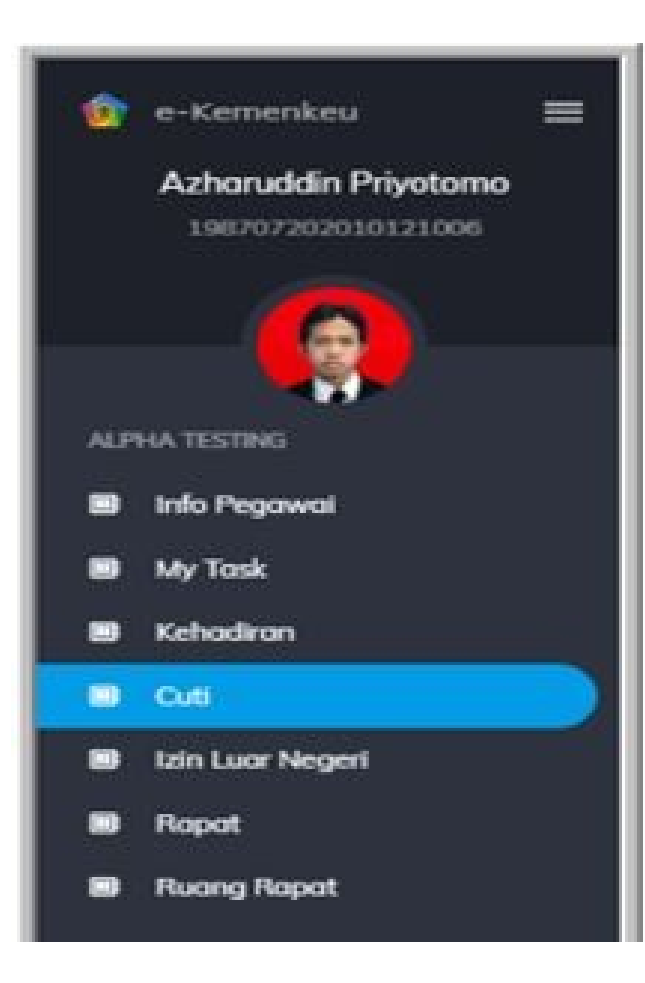

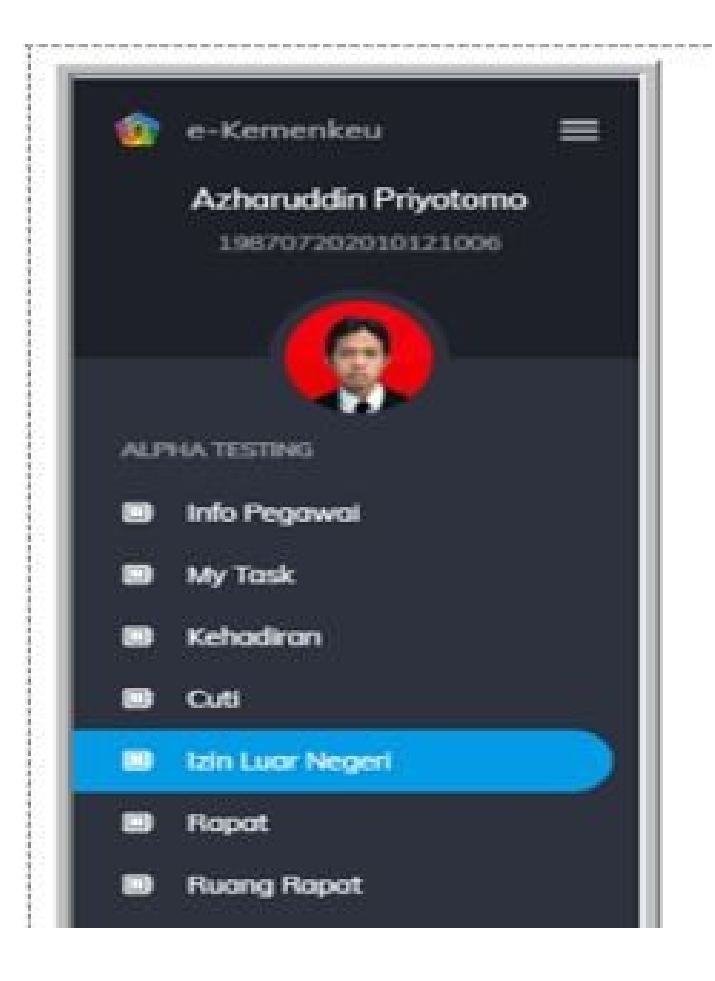

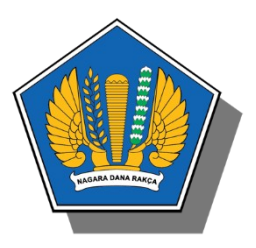

#### **Fungsi Menu Pada Modul Cuti**

CUTI SAYA, digunakan untuk menampilkan daftar permohonan cuti yang diajukan oleh pengguna yang login

1

2

3

4

PERSETUJUAN, digunakan untuk menampilkan daftar permohonan cuti yang membutuhkan persetujuan dari pejabat yang berwenang

MONITORING, digunakan untuk menampilkan daftar nama bawahan yang cutinya telah ditetapkan oleh pengelola cuti

ARSIP, digunakan untuk menampilkan daftar riwayat permohonan cuti yang telah disetujuii oleh pejabat yang berwenang

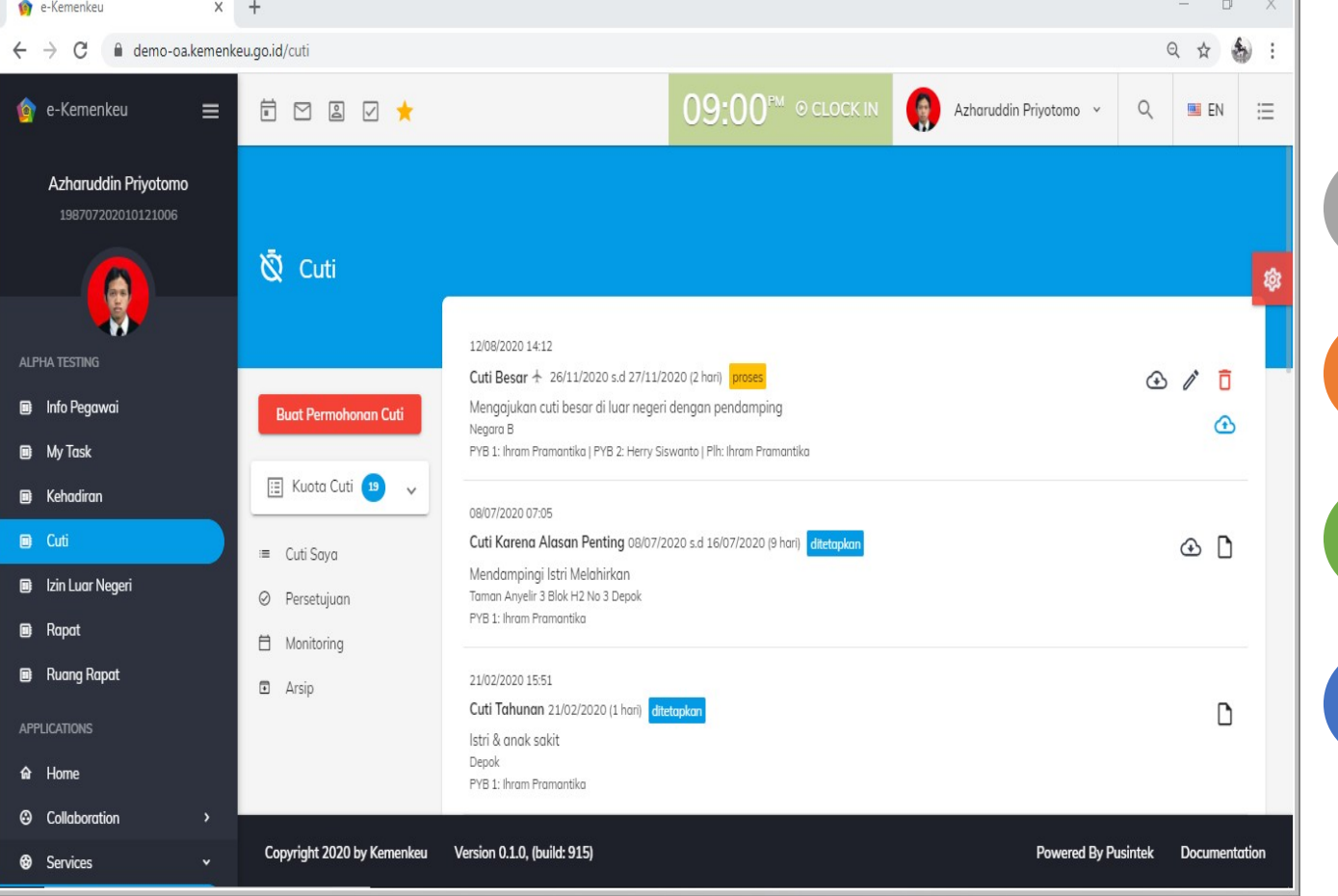

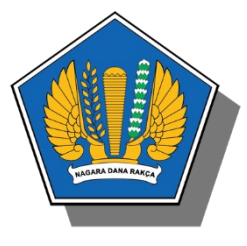

#### Tampilan Permohonan Cuti

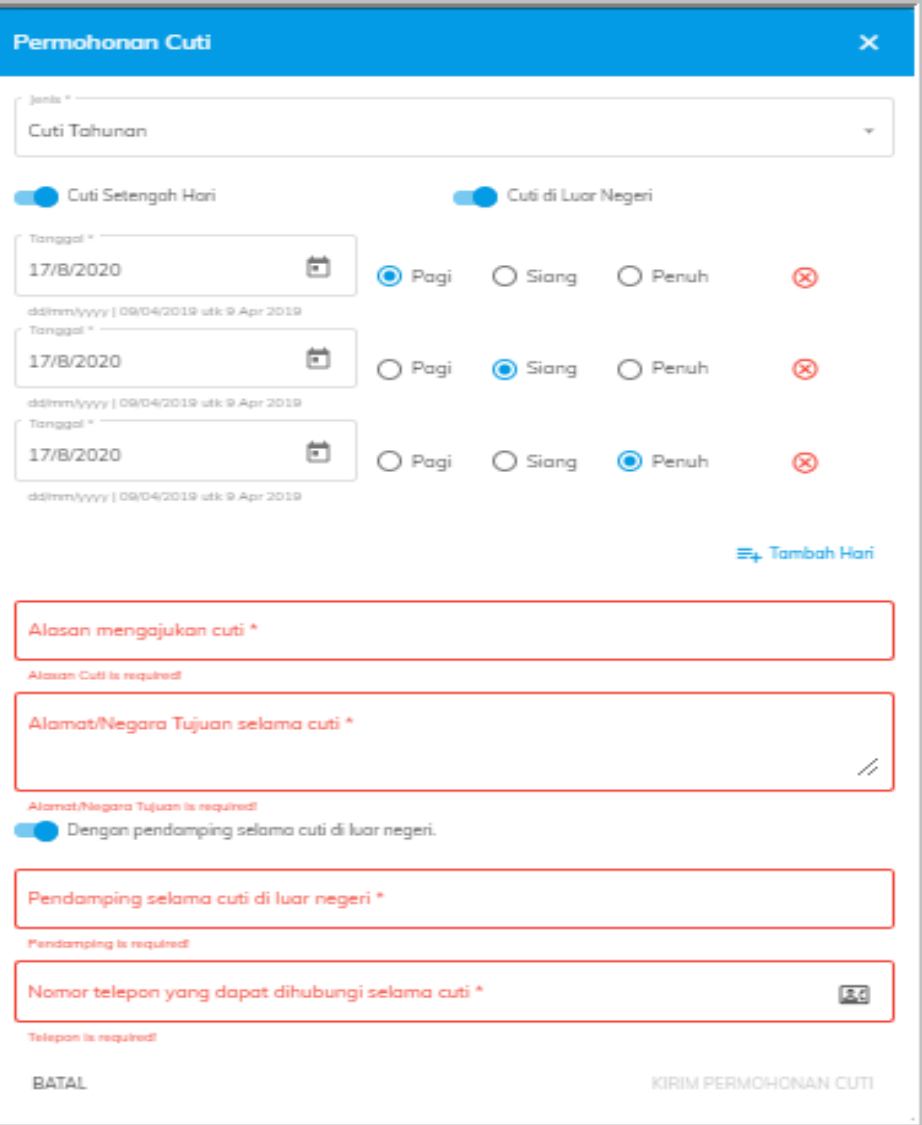

#### Approved  $(v)$

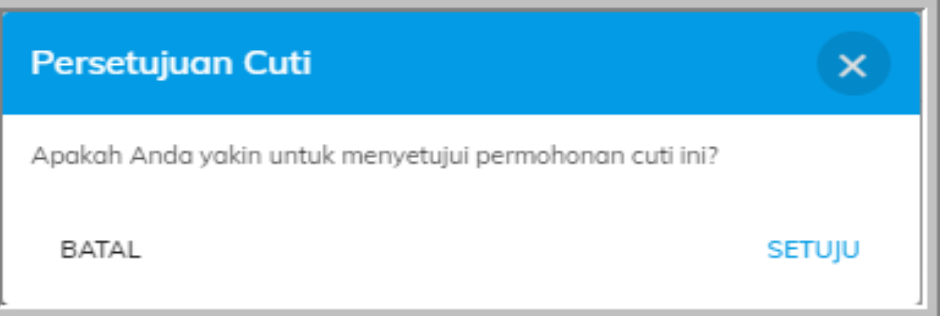

Menginformasikan bahwa Anda sebagai Atasan Setuju/memberikan izin kepada Bawahan untuk mengambil Cuti

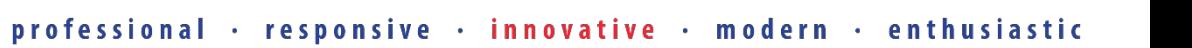

**PR***iME* 

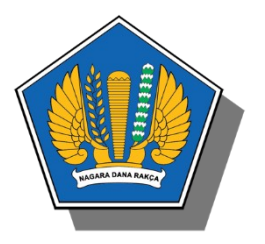

#### Pending (X)

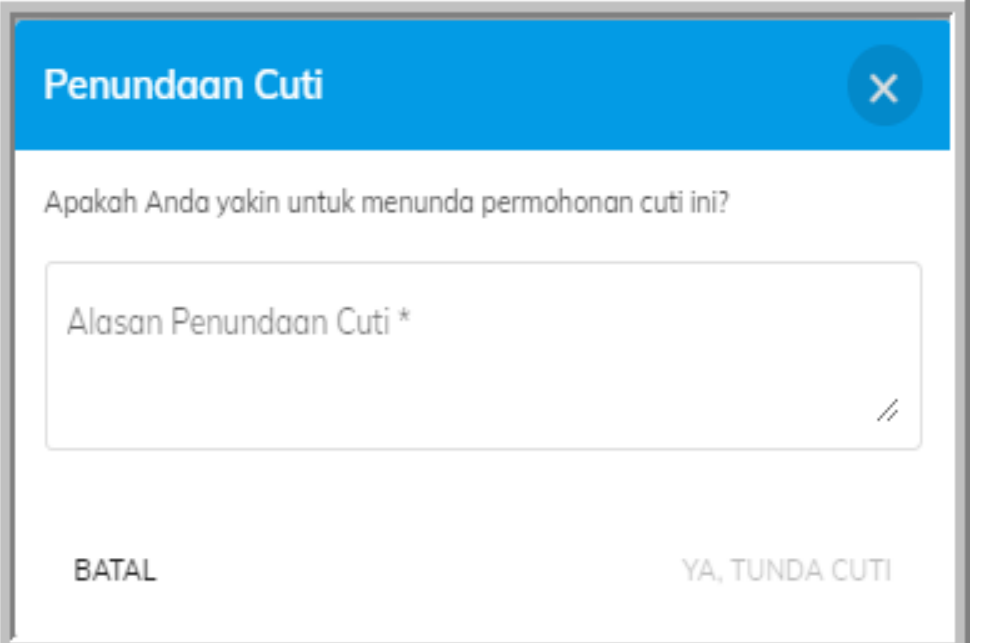

*Menginformasikan bahwa anda sebagai Atasan menunda/belum memberikan izin kepada bawahan untuk mengambil cuti dan wajib mengisi alas an mengapa anda menunda Cuti*

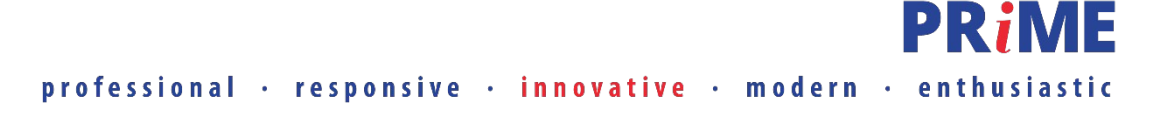

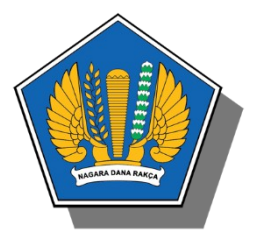

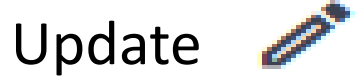

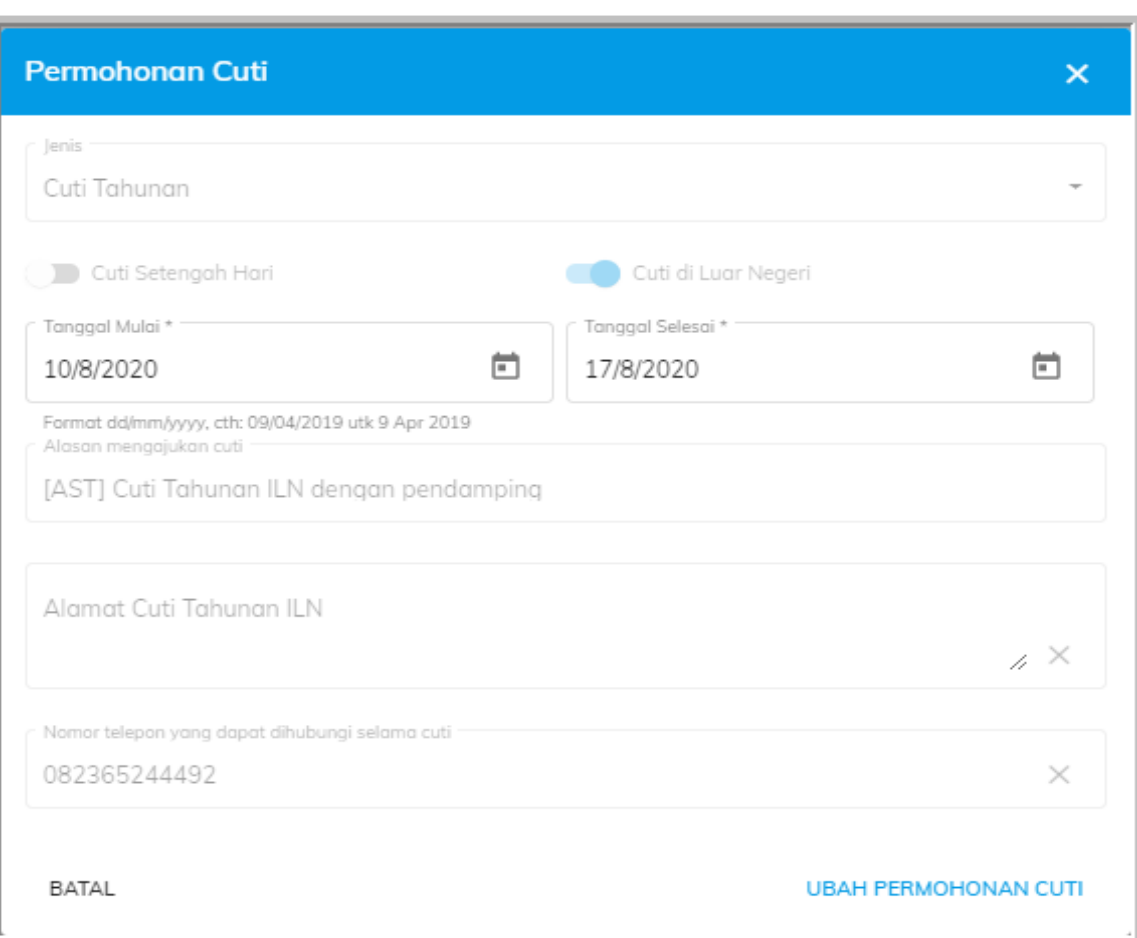

*Menginformasikan bahwa anda sebagai Atasan dapat melakukan reshecdule tanggal mulai dan tanggal selesai cuti permohonan*

15

PRIN

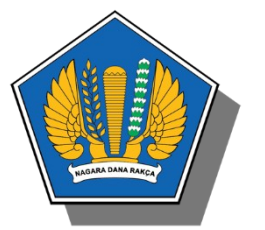

#### **Monitoring**

*Halaman ini menginformasikan daftar pegawai/bawahan yang cutinya sudah ditetapkan oleh pengelola cuti. Pada Halaman ini atasan dapat melihat daftar per bulan, per hari maupun per minggu*

*Untuk melihat daftar pegawai/bawahannya yang cuti per bulan, Atasan/Pejabat yang bersangkutan dapat mengklik tombol Month , maka akan tampil halaman calendar sbb:*

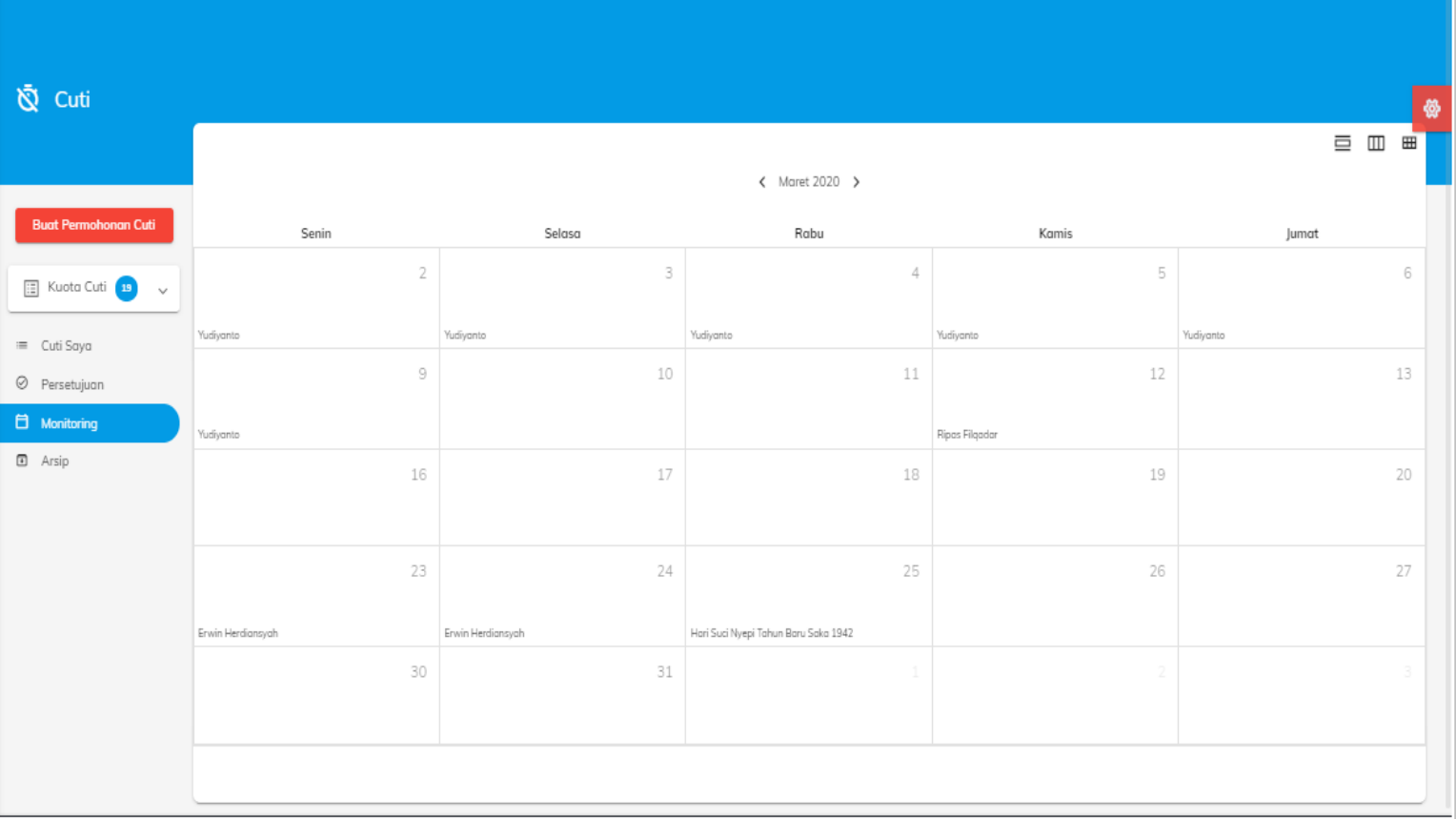

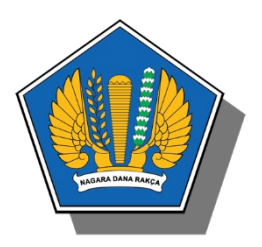

#### **Monitoring**

*Untuk melihat daftar pegawai/bawahannya yang cuti per minggu, atasan/pejabat yang bersangkutan dapat mengklik tombol WEEK , maka akan tampil halaman calendar sbb:*

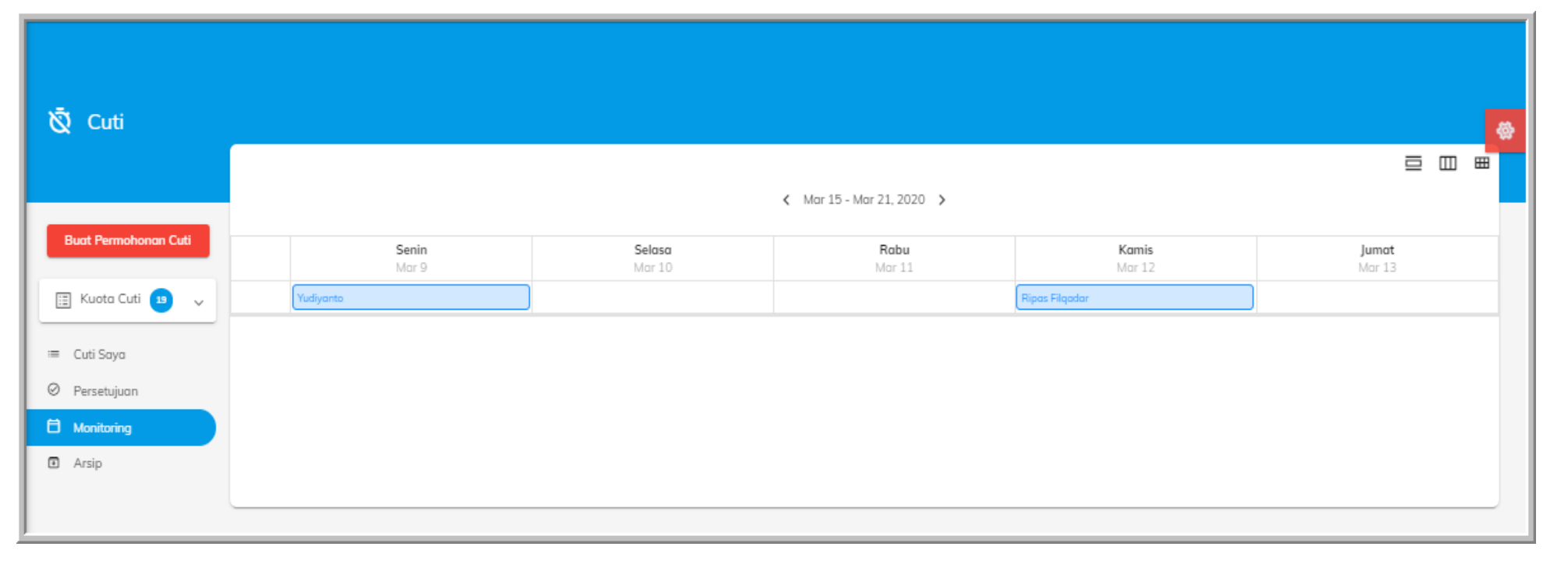

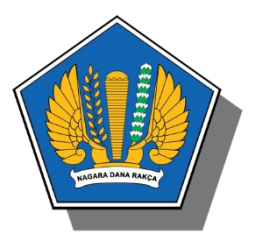

**Monitoring**

#### *Untuk melihat daftar pegawai/bawahannya yang cuti per hari, Atasan/Pejabat yang bersangkutan dapat meng-klik tombol DAY , maka akan tampil halaman calendar sebagai berikut:*

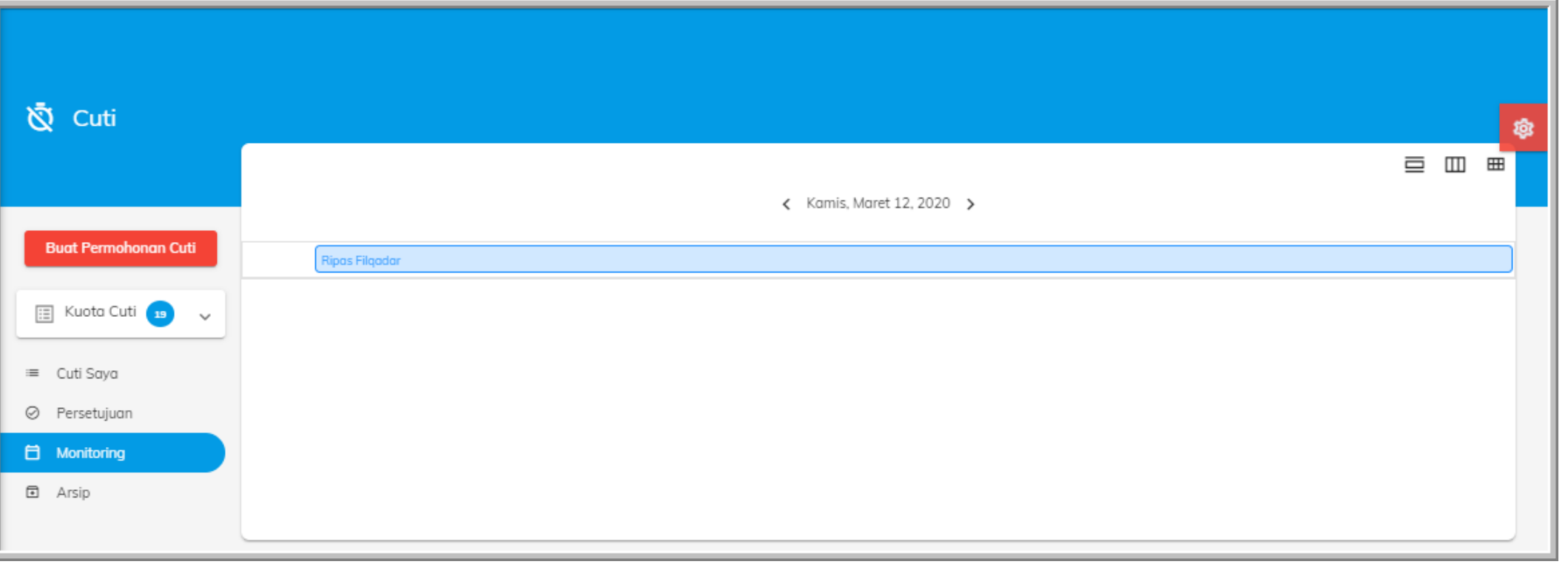

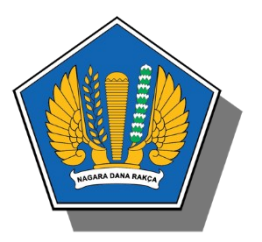

#### **Arsip**

#### *Halaman ini menginformasikan digunakan untuk menampilkan daftar Riwayat permohonan cuti yang telah disetujui oleh pejabat yang berwenang*

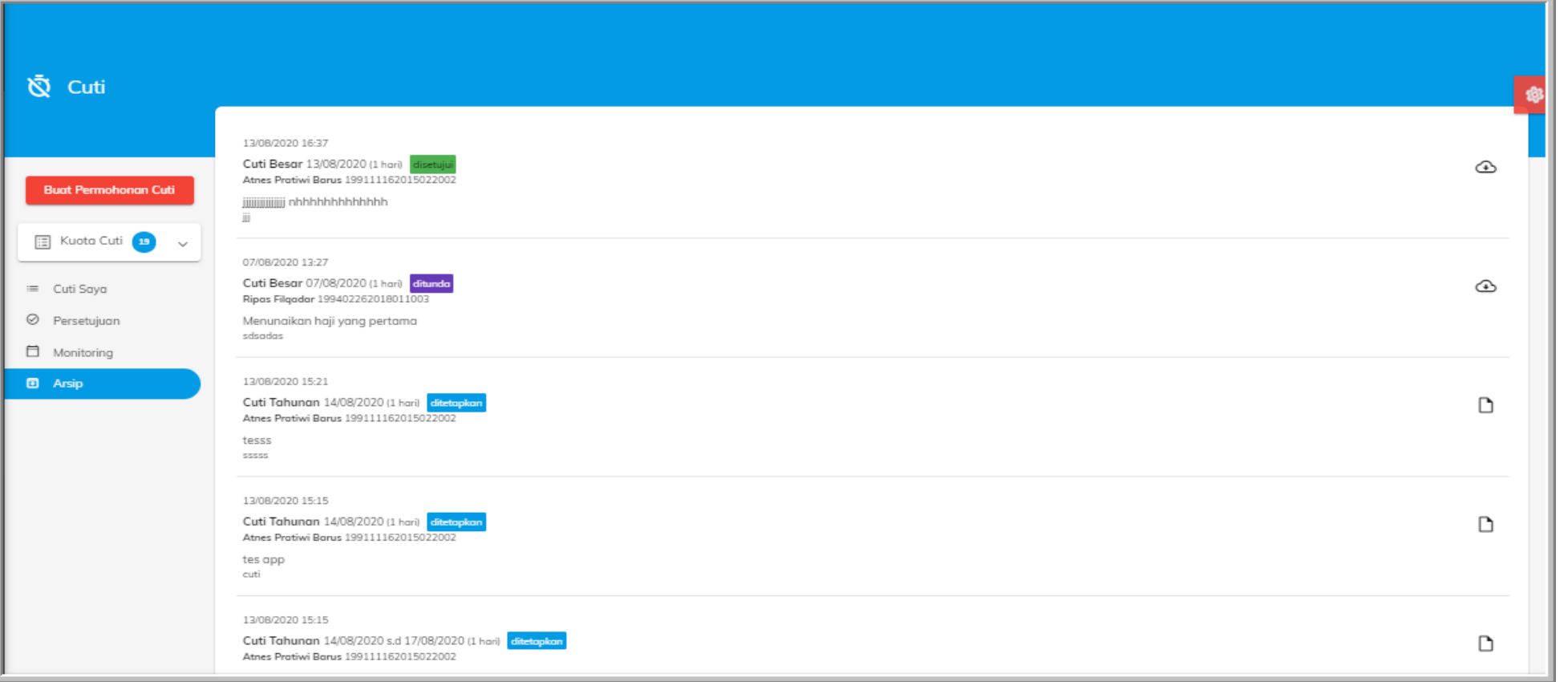

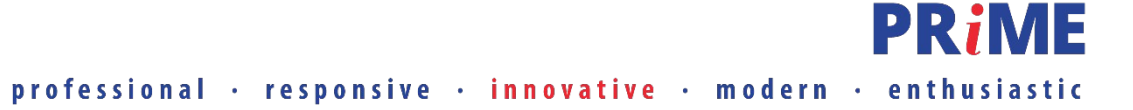

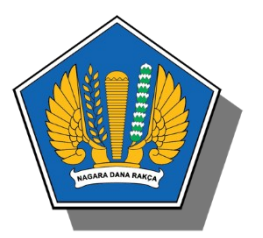

#### **Modul Izin Ke Luar Negeri**

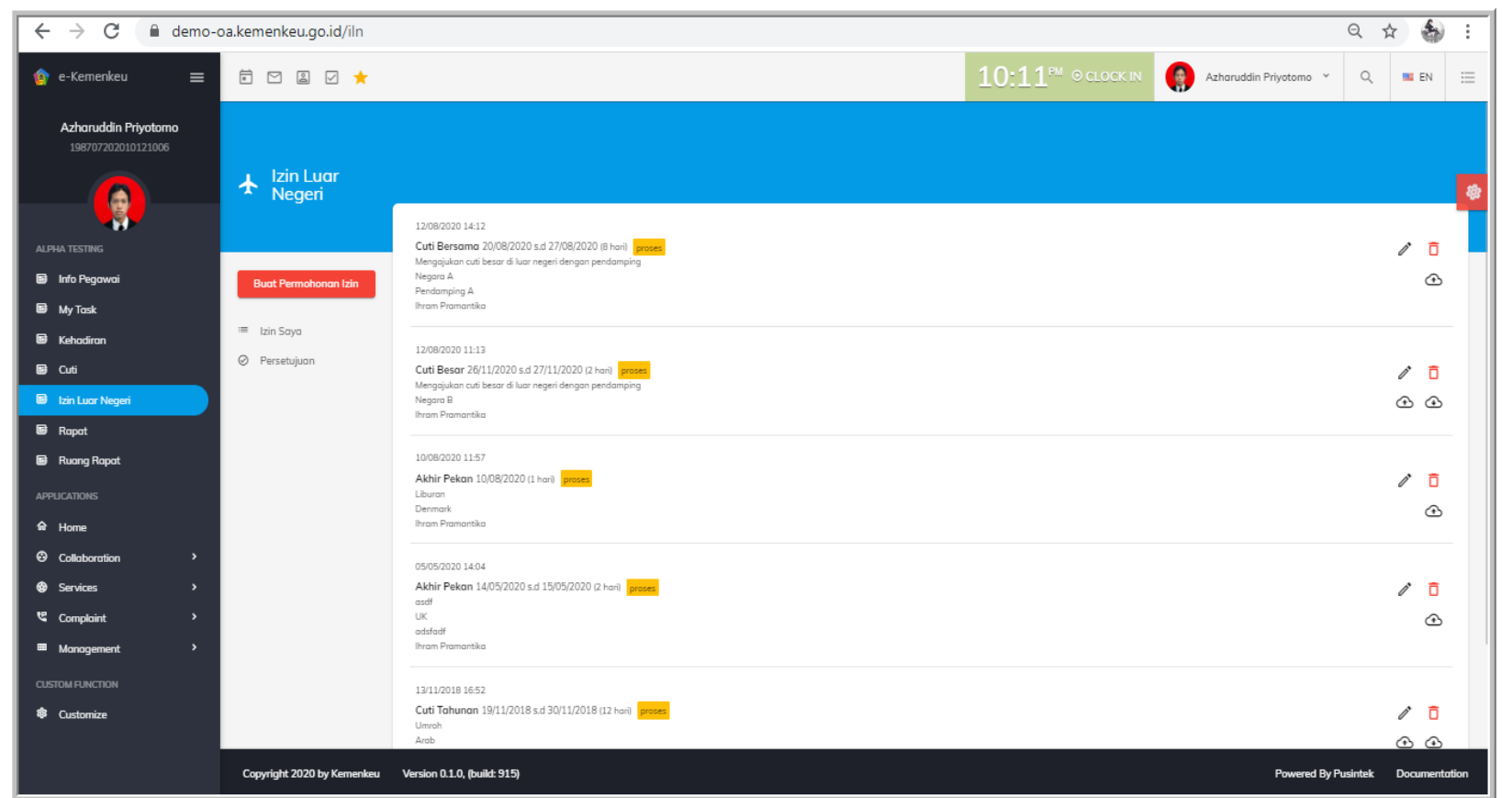

#### **Fungsi Menu**

**PR***iME* 

IZIN SAYA, digunakan untuk menampilkan daftar permohonan cuti yang diajukan oleh pengguna yang login

2

1

PERSETUJUAN, digunakan untuk menampilkan daftar permohonan cuti yang membutuhkan persetujuan dari pejabat yang berwenang

#### *KLIK*

#### **Buat Permohonan Izin**

#### *Untuk melakukan permohonan izin Luar Negeri*

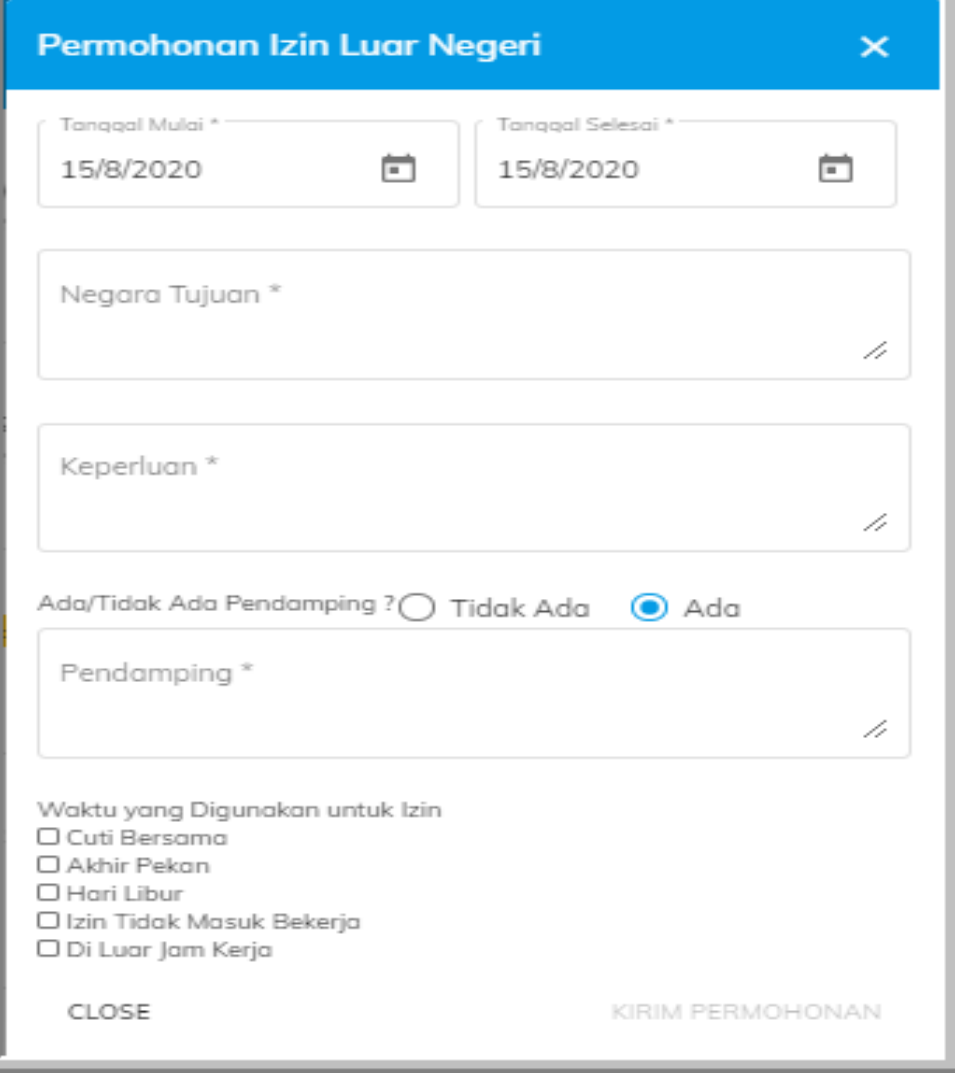

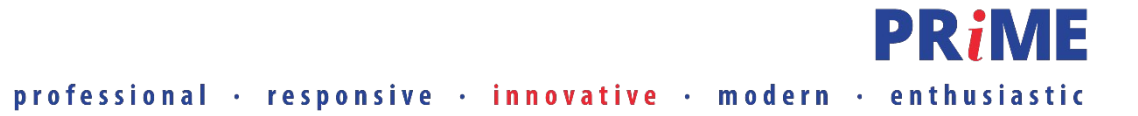

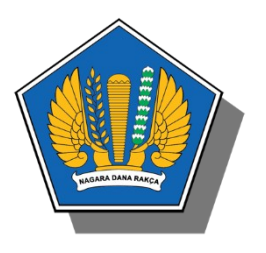

#### *Isikan Form "Permohonan izin Luar Negeri" lalu klik , setelah dikirim*

**Status permohonan Izin ke Luar Negeri menjadi <mark>proses</mark> dan ada action untuk merubah,** *membatalkan, upload dan download dokumen pendukung*

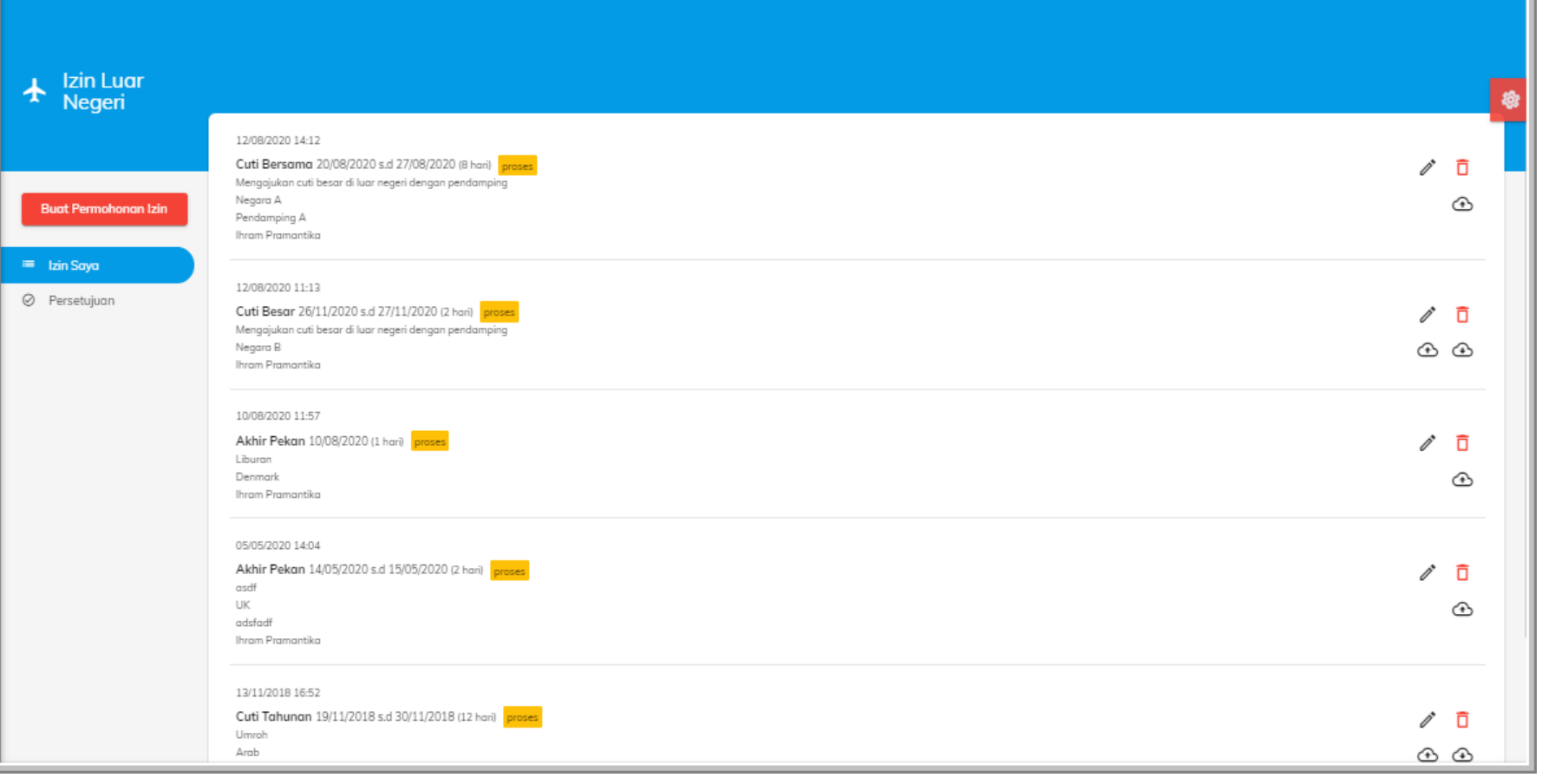

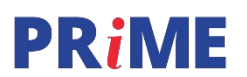

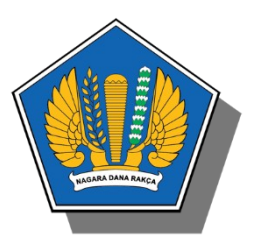

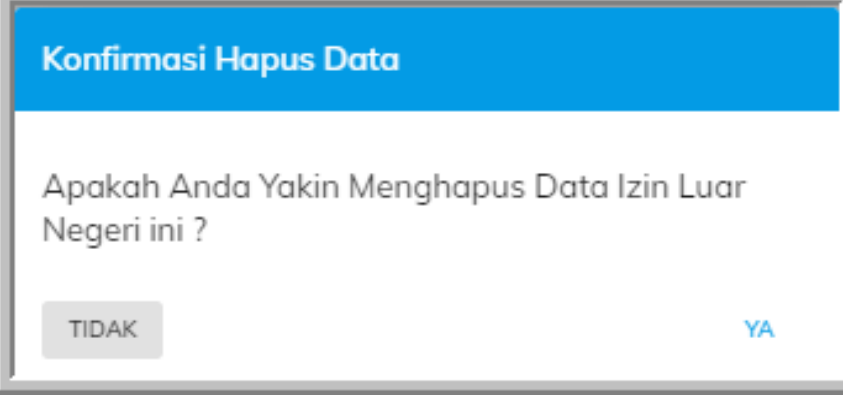

*Untuk membatalkan pengajuan izin luar negeri klik action hapus dan akan muncul notifikasi, klik "Ya" untuk menghapus dan klik 'Tidak" untuk membatalkan penghapusan*

#### *Untuk melakukan perubahan pada izin luar negeri, klik action Ubah*

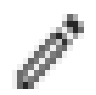

PRIM

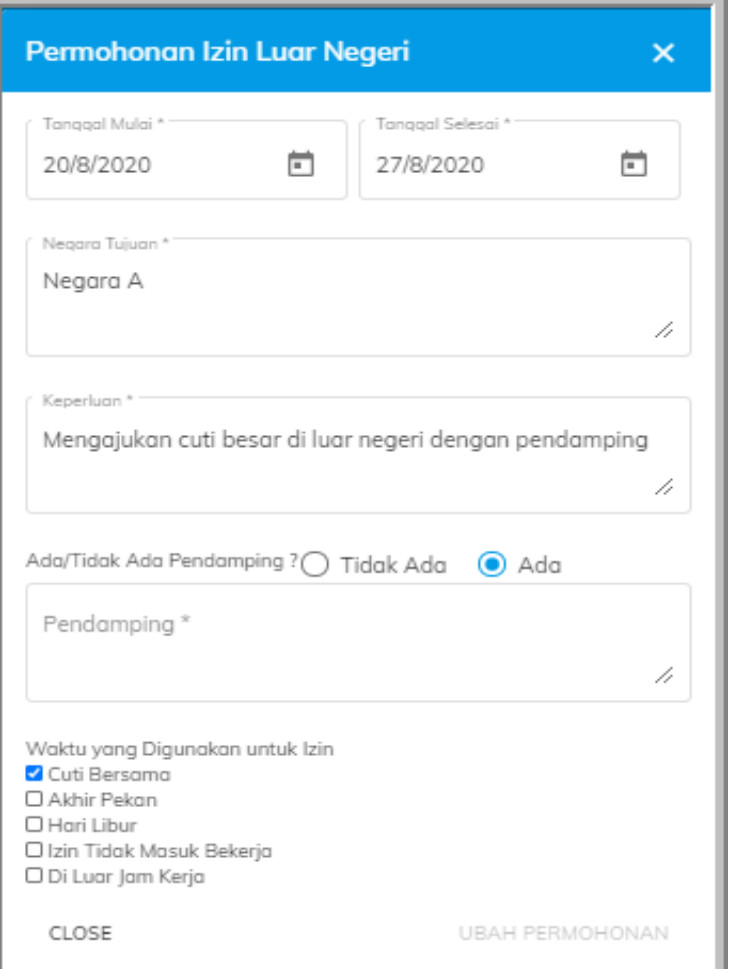

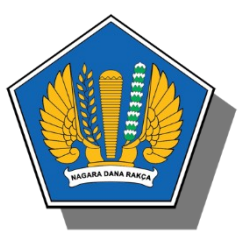

*Untuk upload data dukung izin luar negeri, klik*  action **b** lalu **Choose File** untuk melalukan upload *file dengan ketentuan "File" yang diizinkan adalah format PDF dan/atau image (jpg,png,jpeg) dengan ukuran max 500 KB*

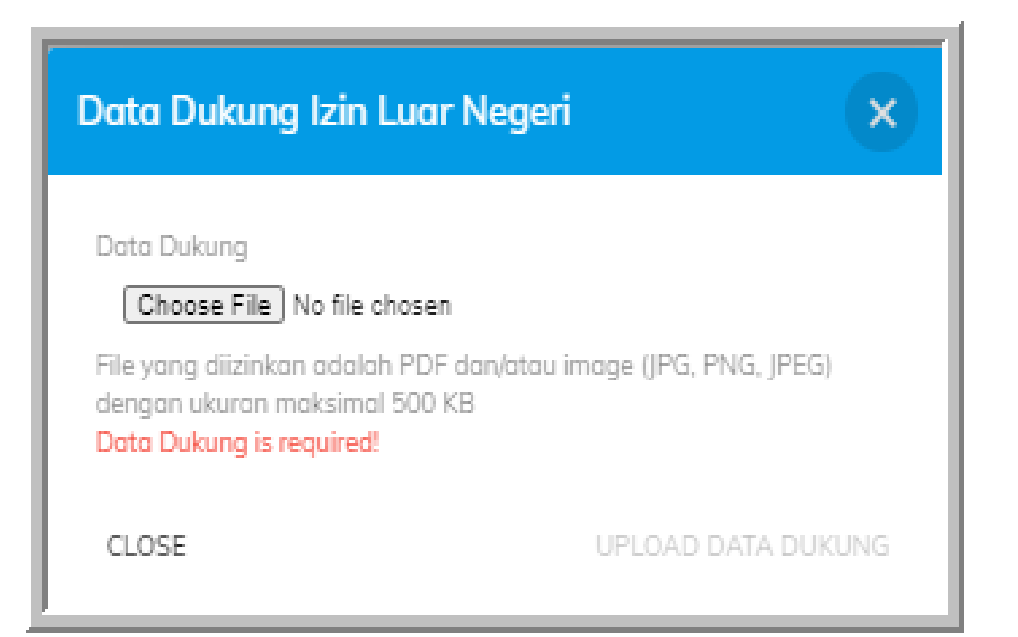

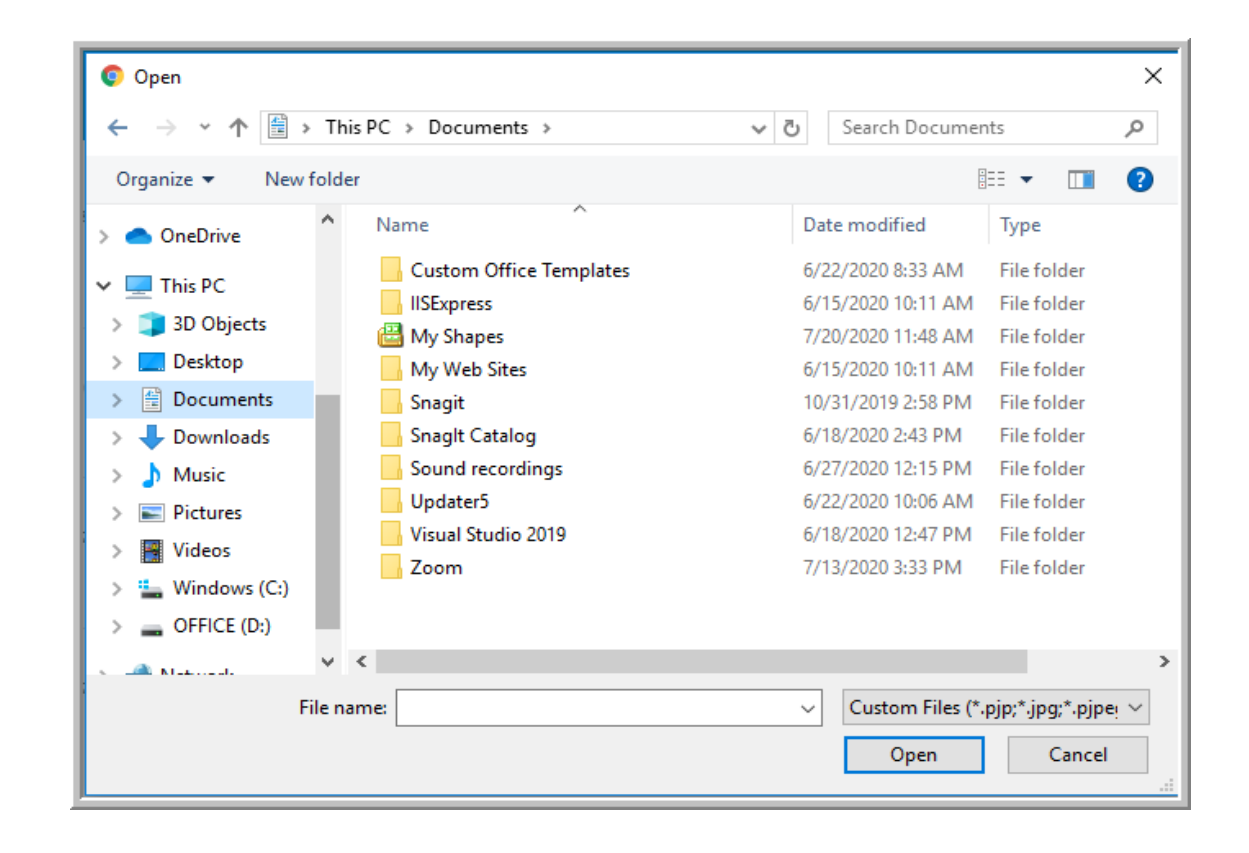

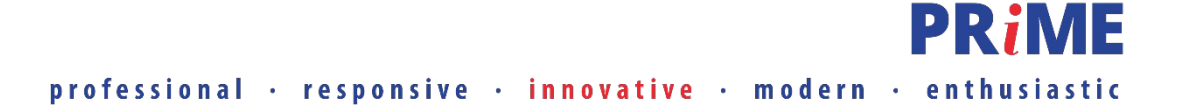

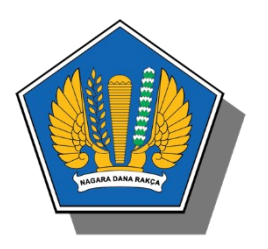

*Pada Role Atasan Langsung, menyetujui permohonan izin ke luar negeri melalui menu Persetujuan dengan Klik Setuju dan akan tampil notifikasi persetujuan*

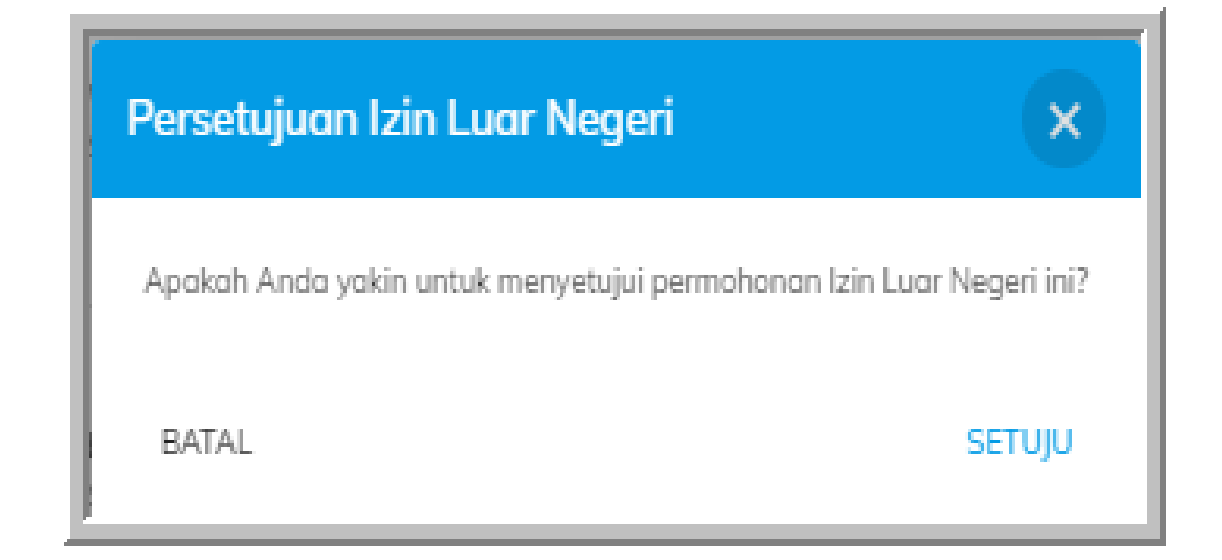

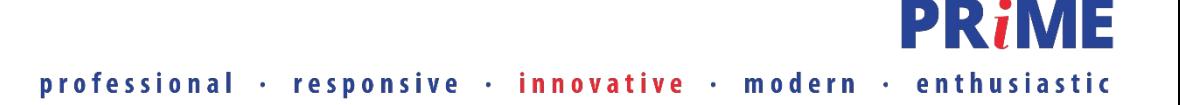

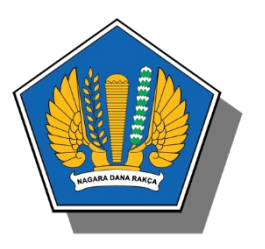

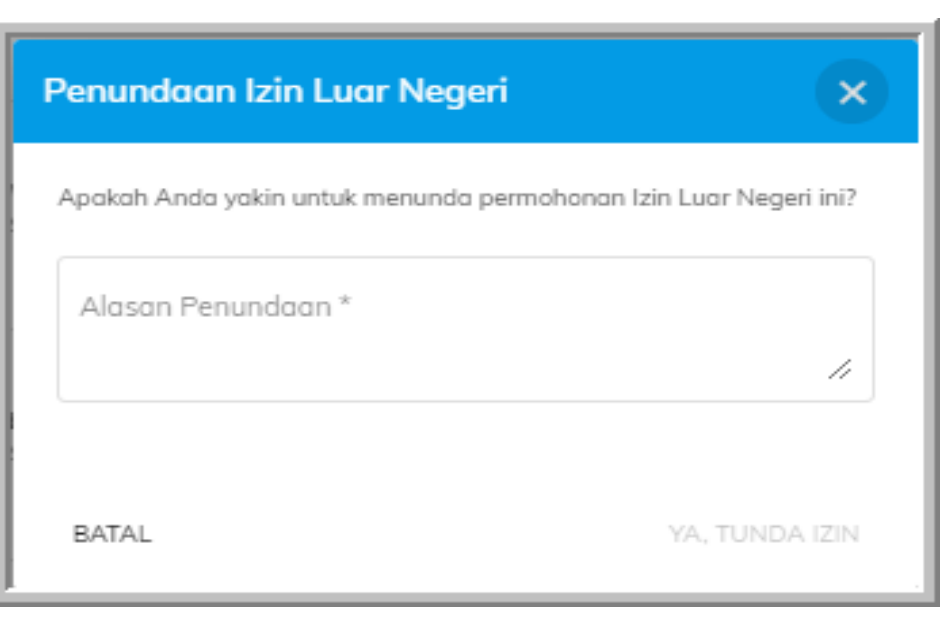

*Pada Role Atasan Langsung, bisa melakukan penundaan permohonan izin ke luar negeri melalui Persetujuan dengan Klik Setuju dan akan tampil notifikai penundaan*

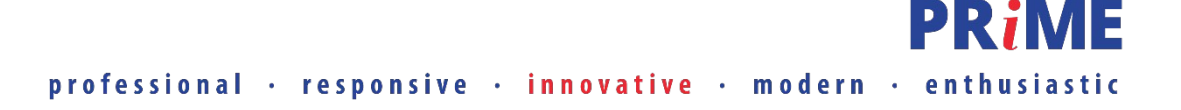

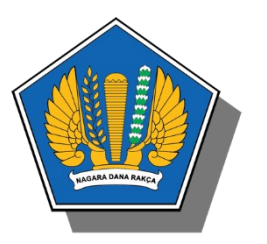

*Pengelola Izin ke Luar Negeri menetapkan permohonan izin ke Luar Negeri pada Submenu Penetapan pada aplikasi HRIS dengan klik tombol centang pada kolom Action.* 

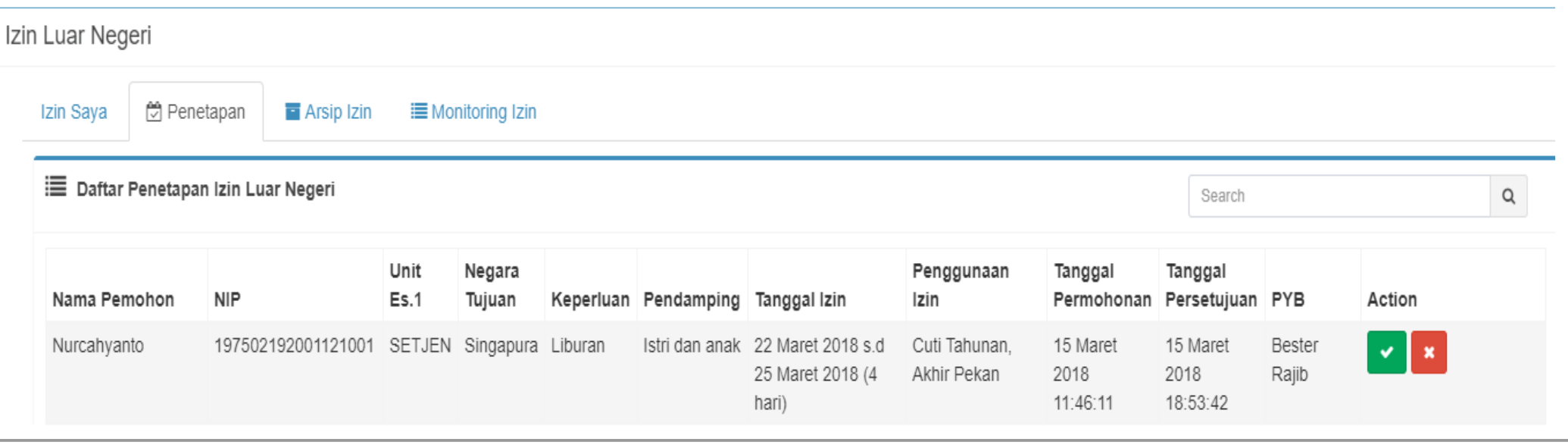

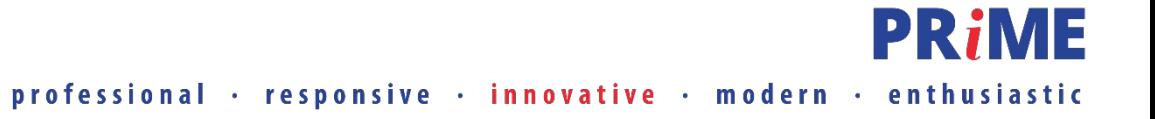

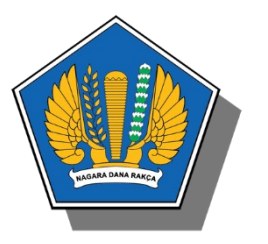

*Setelah ditetapkan Pengelola Izin ke Luar Negeri, status permohonan izin ke Luar Negeri menjadi DITETAPKAN dan Pegawai dapat mengunduh surat izin ke luar negeri dengan klik nomor Surat Izin ke Luar Negeri pada kolom Nomor Surat.* 

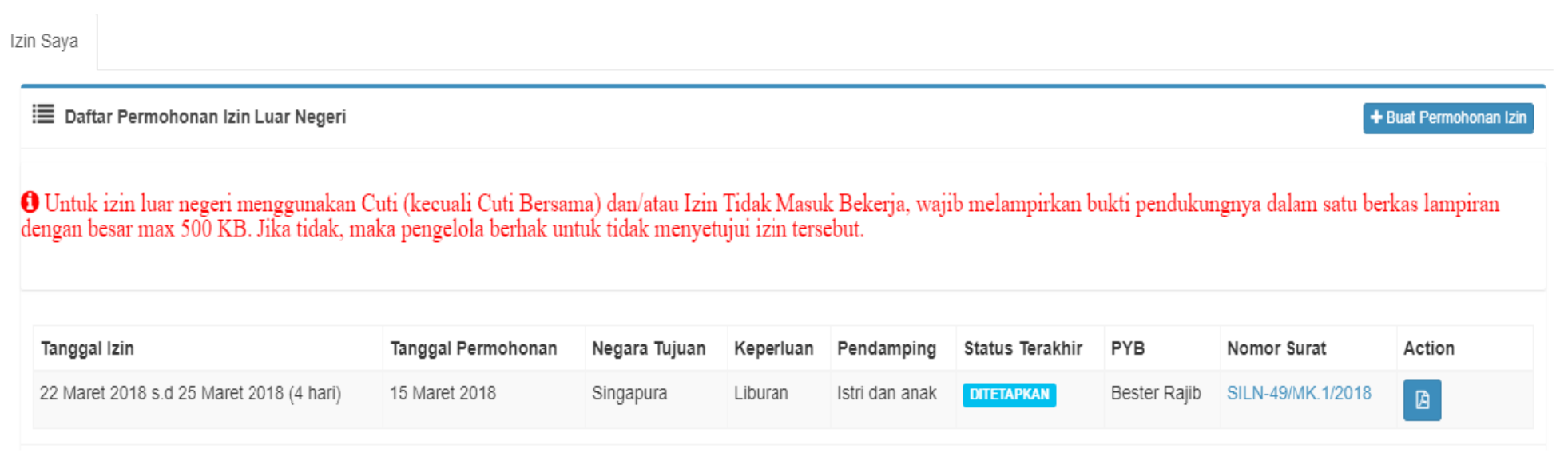

**Proses permohonan izin ke luar negeri telah selesai**

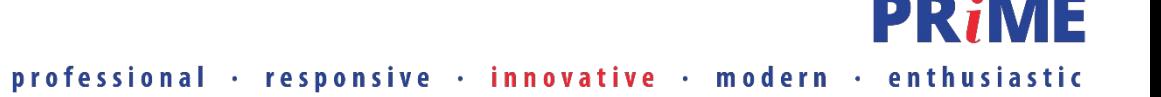

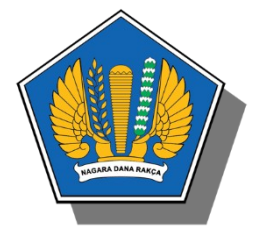

# Terima Kasih

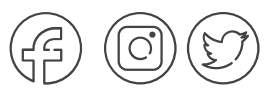

#### @birosdmkemenkeu

+62 21 3449230 www.sdm.kemenkeu.go.id

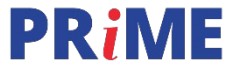

professional · responsive · innovative · modern · enthusiastic